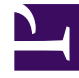

# **S** GENESYS

This PDF is generated from authoritative online content, and is provided for convenience only. This PDF cannot be used for legal purposes. For authoritative understanding of what is and is not supported, always use the online content. To copy code samples, always use the online content.

## Workforce Management Web for Supervisors (Classic) Help

Scenario Graphs View

7/27/2024

### Contents

- 1 [Displaying the view](#page-2-0)
- 2 [Setting the data display properties and date range](#page-2-1)
- 3 [Reading the graph and legend](#page-3-0)
- 4 [Modifying and managing scenario data](#page-3-1)

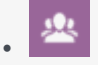

•

• Supervisor

Configure the settings to display selected forecast scenarios data in a line graph.

#### **Related documentation:**

The toolbar at the top of the **Scenario Graphs** view is shown here. See the button descriptions below.

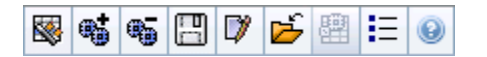

#### <span id="page-2-0"></span>Displaying the view

To display the **Graphs** view:

- 1. Select **Forecast** from the **Home** menu on the toolbar.
- 2. Select **Scenarios** from the **Forecast** menu on the toolbar.
- 3. Select a scenario from the list in the data pane, and open it.
- 4. Select the open scenario's name from the **Forecast** menu on the toolbar. All open scenarios appear on the menu.
- 5. Select **Graphs** from the **selected scenario name>** menu on the toolbar.
- 6. In the **Objects** tree, select an activity, multi-site activity, site, business unit or enterprise.

The view displays a graph above a table, each containing the same statistics, and controls that set the data display properties for the graph and table.

If you do not see any data, you might need to adjust the **Period**, **Granularity**, or **Date** controls at the top of the window to reflect those used for the forecast.

#### <span id="page-2-1"></span>Setting the data display properties and date range

Use these controls to customize the data display in the graph and table:

• **Period** *drop-down list*—Change the time range for the graph and the grid by selecting **Year**, **Month**, **Planning Period**, **Week**, or **Day**.

- **Granularity** *drop-down list*—Specify the increments (granularity) in the data display by selecting from this menu. The available choices depend on your selection in the **Period** drop-down list:
	- If you select **Year**: **Monthly**, **Weekly**, or **Daily**.
	- If you select **Month**: **Weekly** or **Daily**.
	- If you select **Planing Period**: **Weekly** or **Daily**.
	- If you select **Week**: **15** (minutes), **30** (minutes), **60** (minutes), **Daily**.
	- If you select **Day**: **15** (minutes), **30** (minutes), or **60** (minutes).
- **Show Statistics** *drop-down list*—Specifies what data is displayed in the graph and table. Select from these choices: **Interaction Volume**, **AHT**, **Interaction Volume and AHT**, **Calculated Staffing**, **Required Staffing**, **Calculated and Required Staffing**, **Calculated and multi-skill calculated staffing**. Columns in the table are displayed accordingly to the selected statistic.
- Use standard date-selection controls (in the upper right portion of the window) to jump to a different week within the **Scenario Forecast's** date range.

#### <span id="page-3-0"></span>Reading the graph and legend

The graph shows the statistics, dates, period, and granularity that you select. The vertical axis indicates the units shown. If you display multiple statistics, the right and left vertical axes display different units for the two statistics, when necessary.

The **Legend**, at the bottom, identifies the colors that the graph uses to represent particular statistics, events, or historical data. The **Legend** changes depending on the statistics that you select. Special events appear as markers on the graph.

#### <span id="page-3-1"></span>Modifying and managing scenario data

You can use the following buttons on the **Actions** toolbar (the same commands also appear on the **Actions** menu):

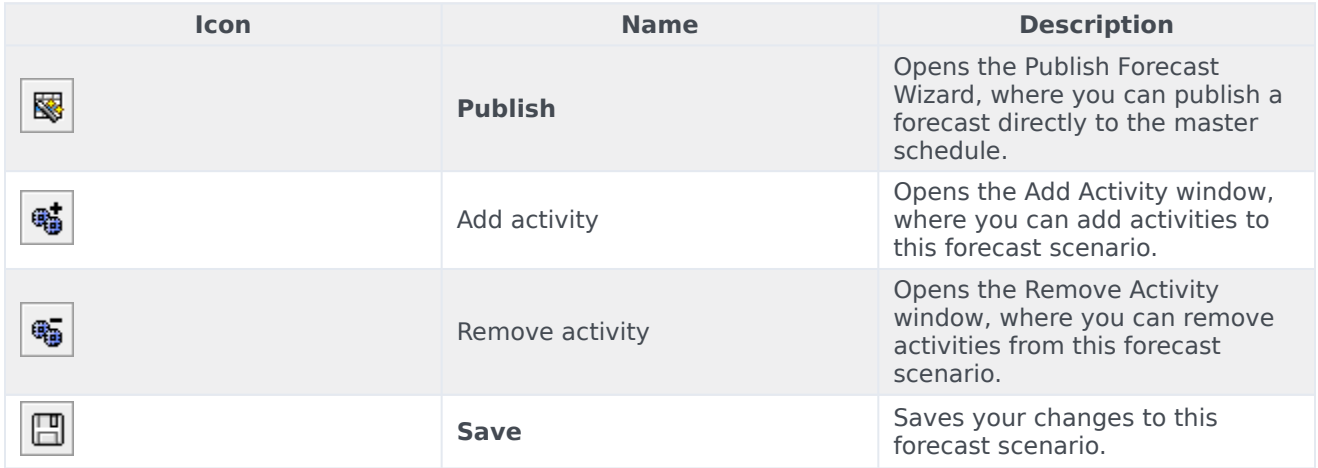

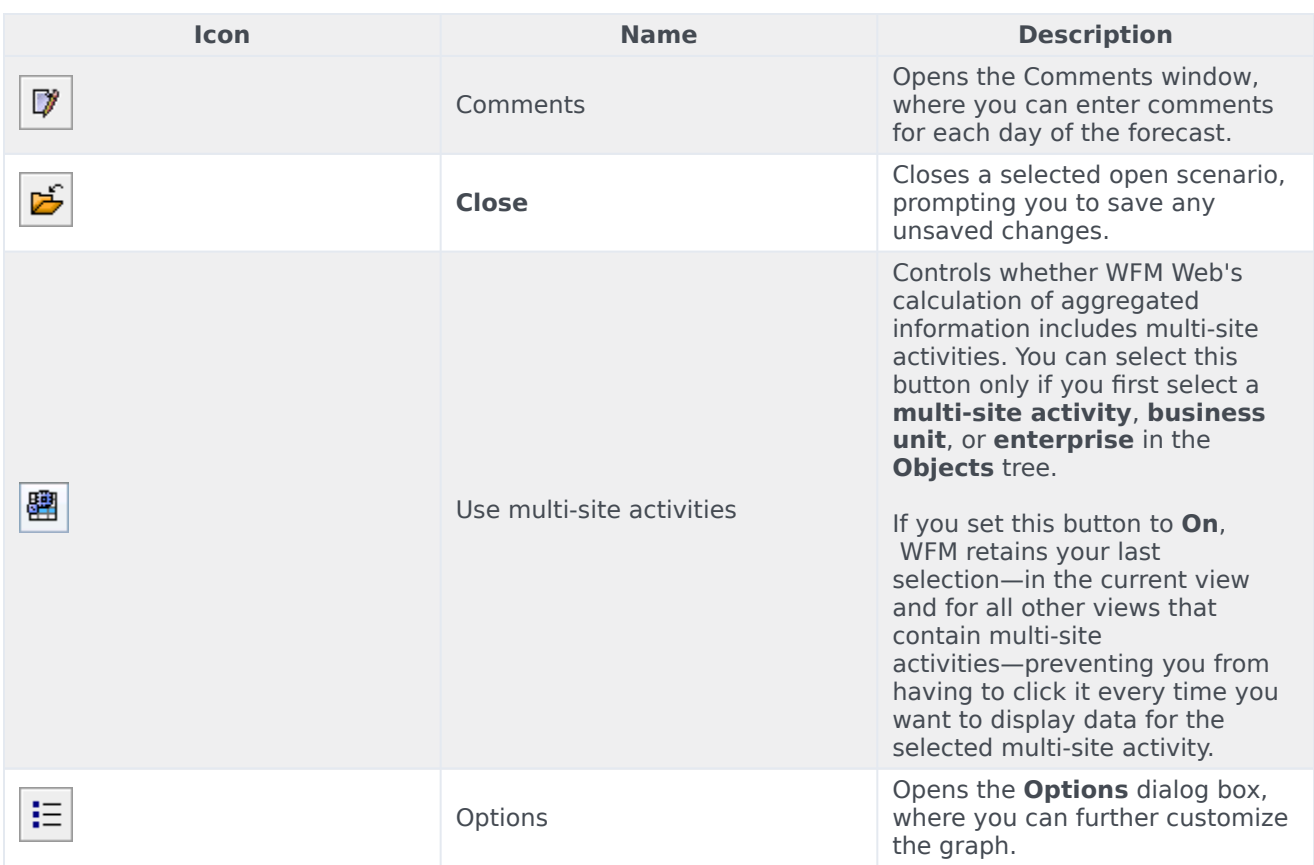